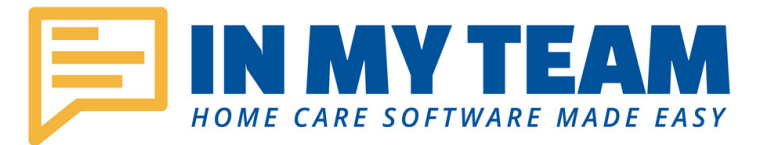

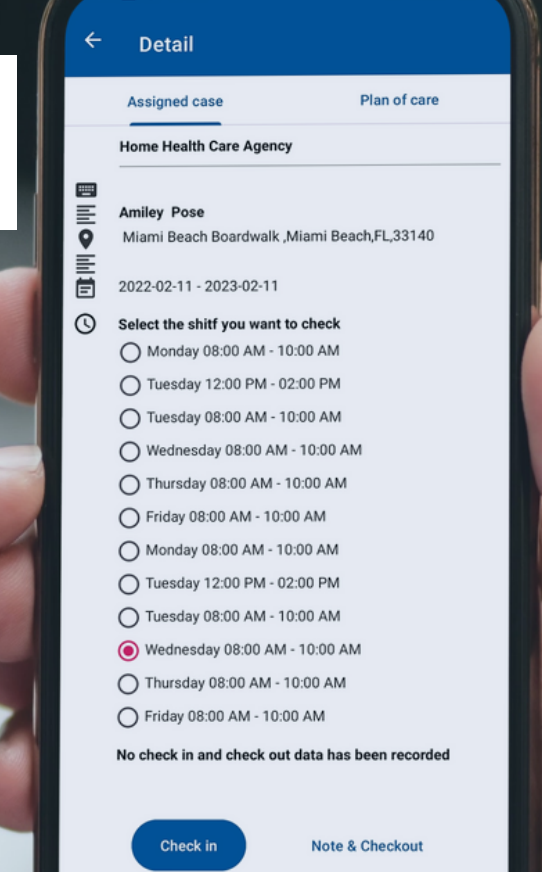

崮

 $\bullet$ 

B

My patier

 $\mathbb{C}^{20}$ 

M

# **Caregivers** Mobile App 3.2

Users guide

 $\vee$   $\vee$   $\blacksquare$ 94

**IN MYTEA** 

 $\mathbb{R}$   $\mathbb{U}$ 

Past

p here

 $\blacktriangleright$ 

"<sup>us</sup> ⊌∪

 $\overline{C}$ 

#### Me 2393227545

自 My Work

**Required Documents** 

Help

Log out

If you're already an InMyTeam user, just make sure you have the latest version of the app by checking on the bottom of the menu screen as shown in the picture. If the number shown there is other than 3.2, it means that you need to upgrade to the new version.

Just go to the App Store (IPHONE) or Google PlayStore (Android) find InMyTeam and update.

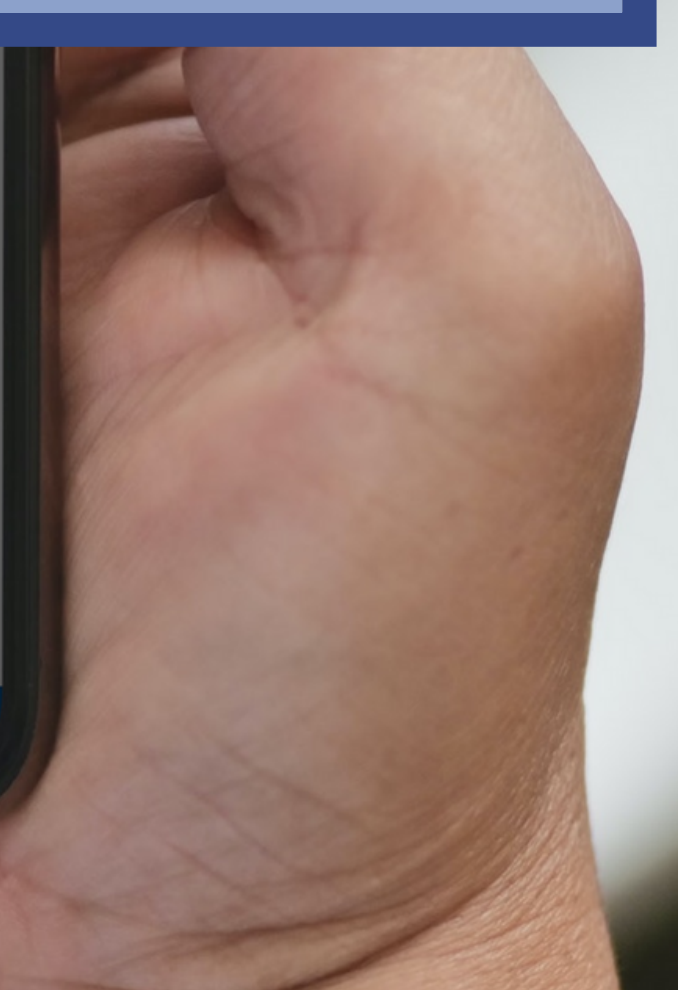

 $3.2$ 

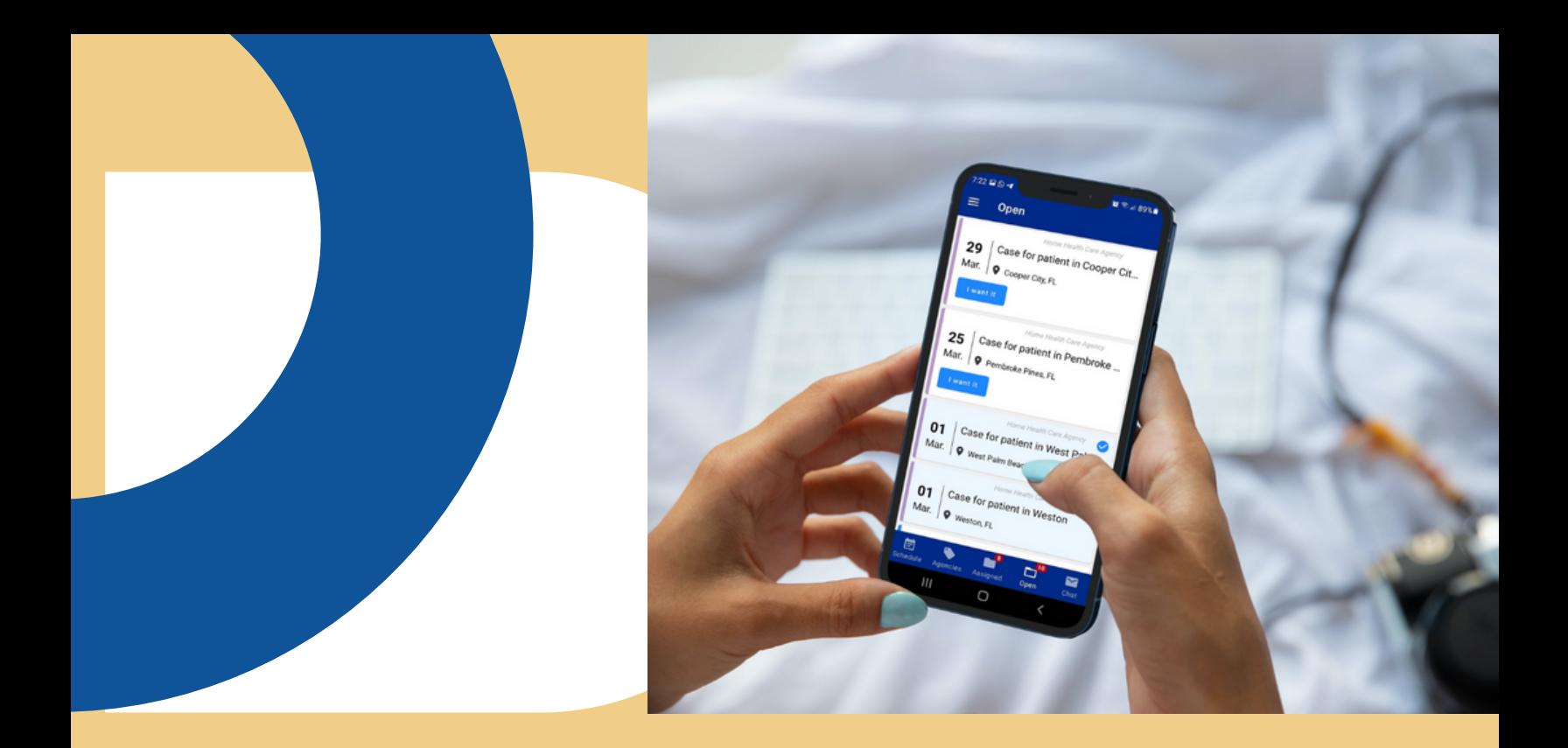

## Table of Contents

04 Caregiver's mobile app intro

#### 05

Let's get started

10 (new) **Required Documents** 

06 Find and apply to open cases

07 My Patients & **Visits** 

11 About Zendesk

08 How to Check-In & Check-Out

09 Track your worked hours

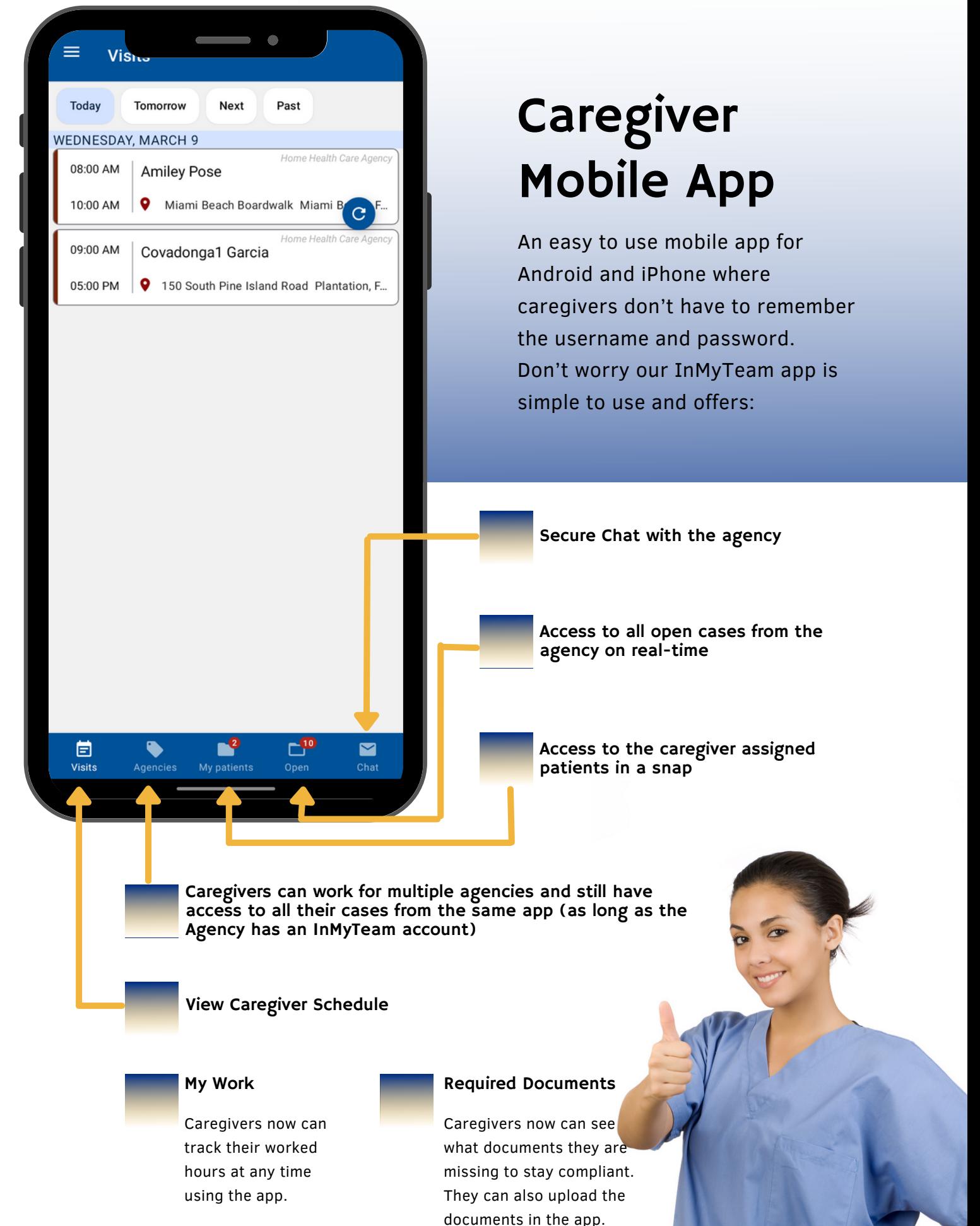

#### Let's get started

- 1. Download INMYTEAM app at the Play Store
- 2.Open INMYTEAM app in your phone
- Sign in with your phone number 3.
- You'll receive a text message to your phone with a code. 4.
- Enter the code and press verify. You are in! 5.
- You will see first: your schedule 6.

If you close a session (log out) to be able to get in again, you will have to go through step 3,4,5 again.

If you don't receive the message with the code, there are two possible reasons:

- The phone number you provided has a typo and the system doesn't recognize it. Try again and make sure all the numbers are correct.
- The phone number you provided is not in the system. You need to call your coordinator to verify that your caregiver profile has been entered in the system and your number is listed there.

InMyTeam EVV is GPS integrated and the app needs access to your location. Make sure your device location is On, and grant InMyTeam permission.

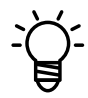

Check that your device is on Eastern Standard Time Zone, to make sure your EVV is never out of schedule.

### Find and apply to open cases

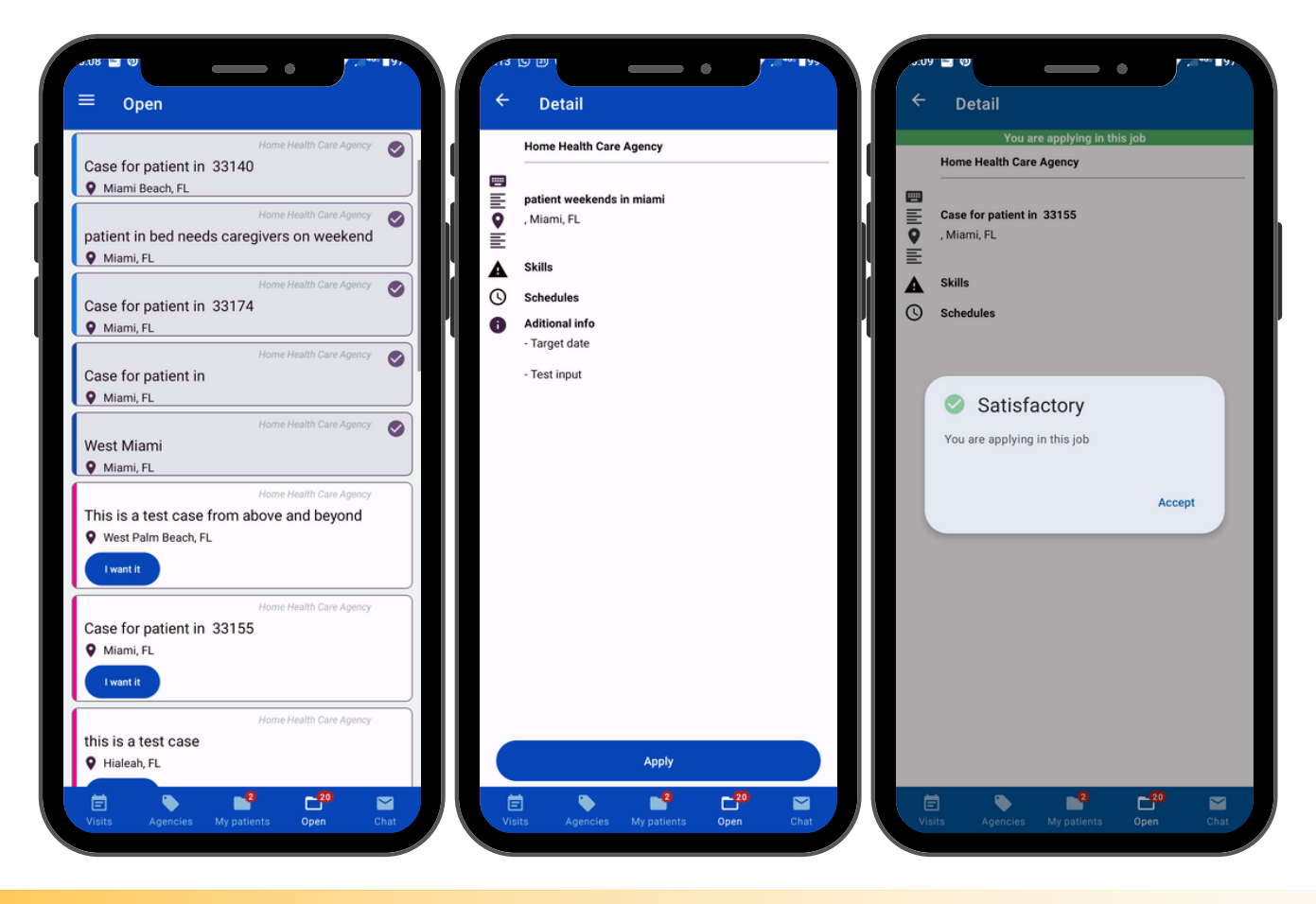

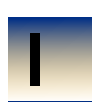

- Go to the "Open" folder at the bottom of your screen (second from right to left)  $\bullet$  Go to the "Open" folder at  $\overline{\mathbf{2}}$   $\cdot$  By pressing on the case,  $\overline{\mathbf{3}}$ 
	- You will see the list of all open cases that are available. The ones with a check mark are the ones you have already applied for but aren't assigned to you yet and the ones with the "I want it" blue button are the ones available that you haven't applied for.
	- If you press the "I want it" button, the Agency coordinator will receive a notification advising that you want the case.

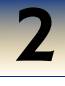

- By pressing on the case, you can see the details: Agency, Name of patient, period of time, skills required, Schedules and additional information that will help you determine if this is a case you are qualified for.
- Once inside the Case Detail, you also have the option of requesting the case by pressing "APPLY" at the bottom of the screen.

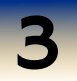

- Either 1 or 2 are valid steps to apply for an open case, and you will receive a confirmation dialog box as the one above.
- The Agency coordinator will receive a notification advising that you want the case.

If the case is assigned to you, you will receive a notification in your phone by INMYTEAM saying "new shifts have been assigned to you" and below the case name and date. Also the red bubble on top of your "My Patients" will be updated to let you know that new cases have been assigned to you.

#### My Patients & Visits

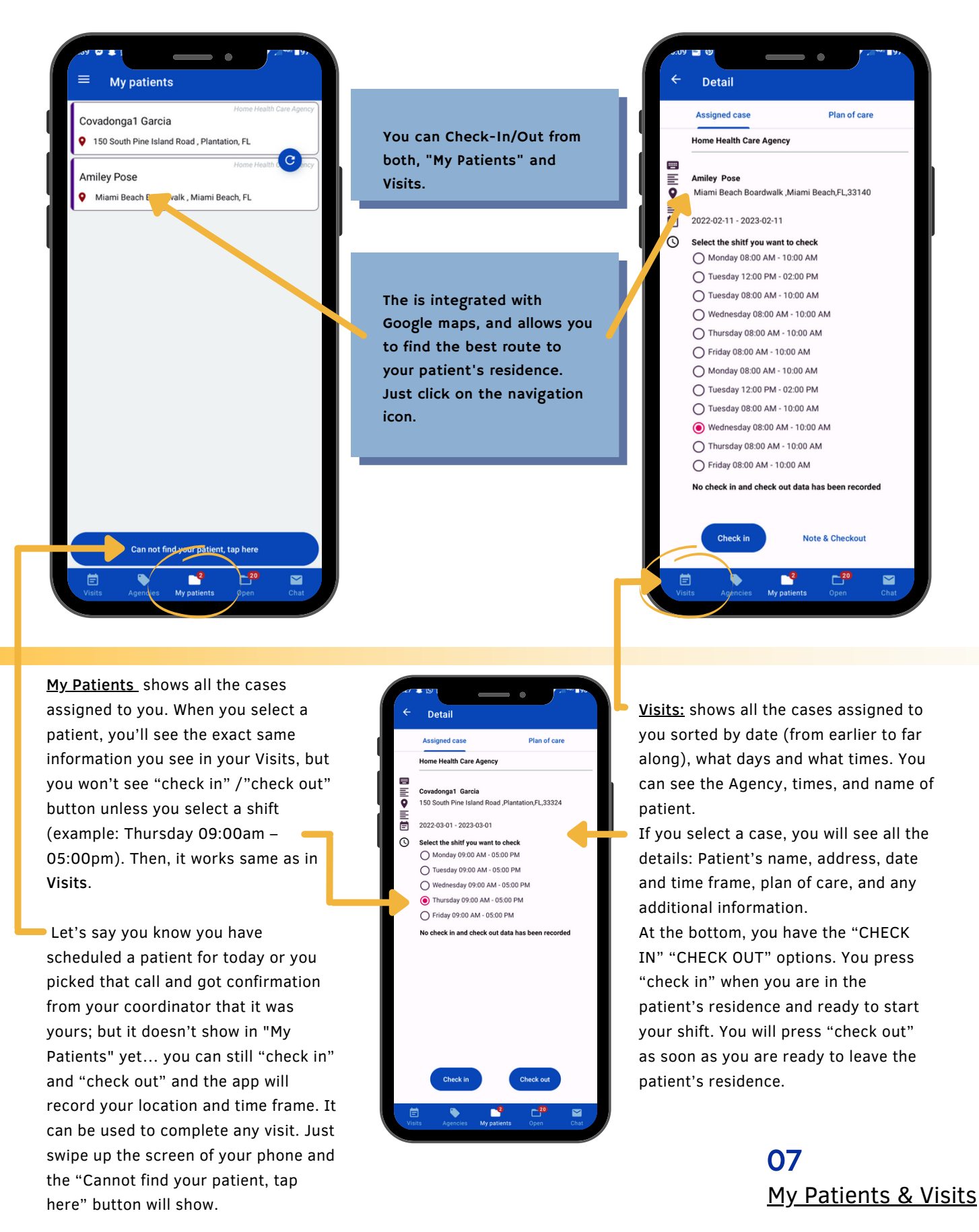

#### How to Check-In & Check-Out

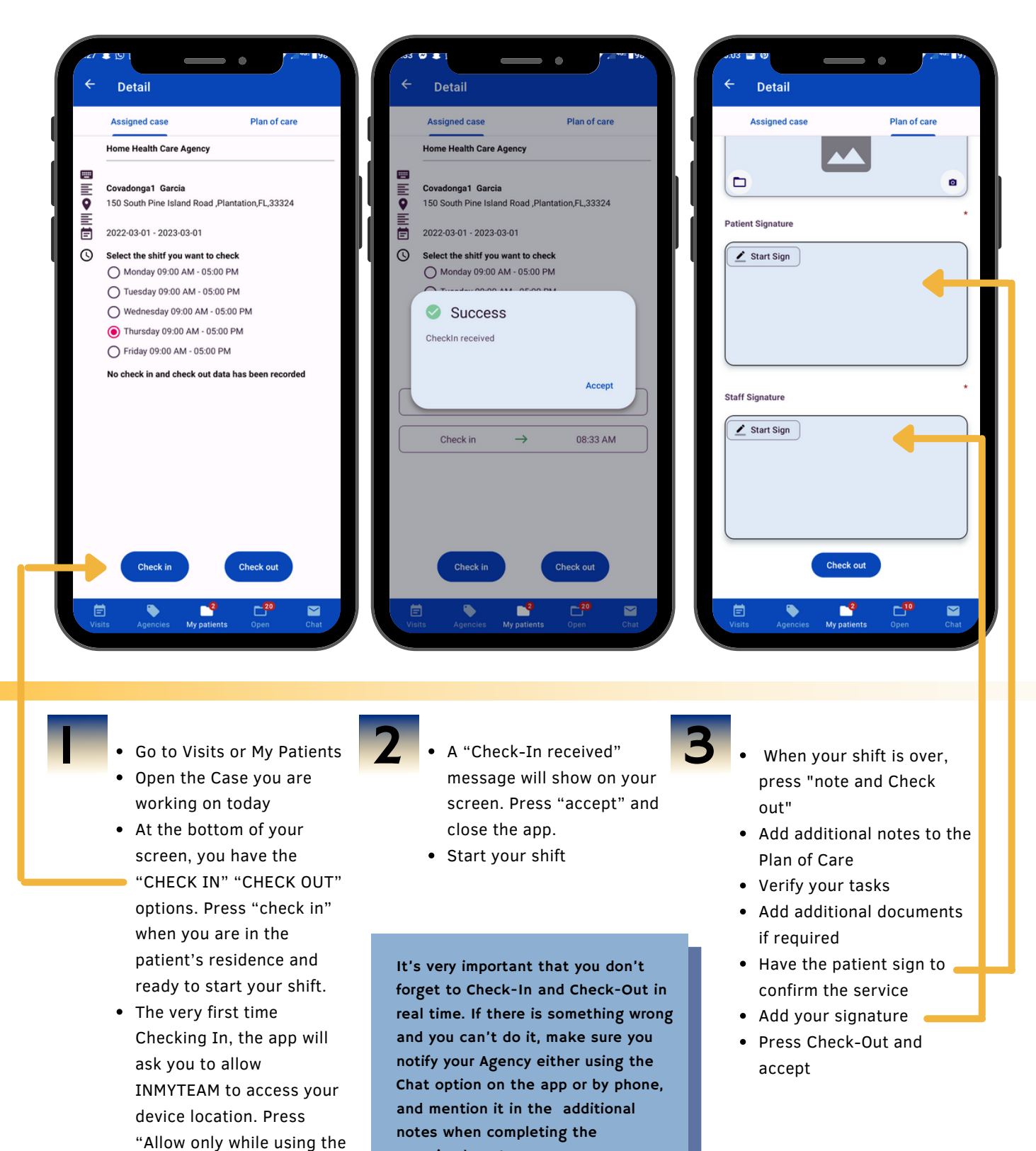

caregiver's note.

app".

#### Track your worked hours

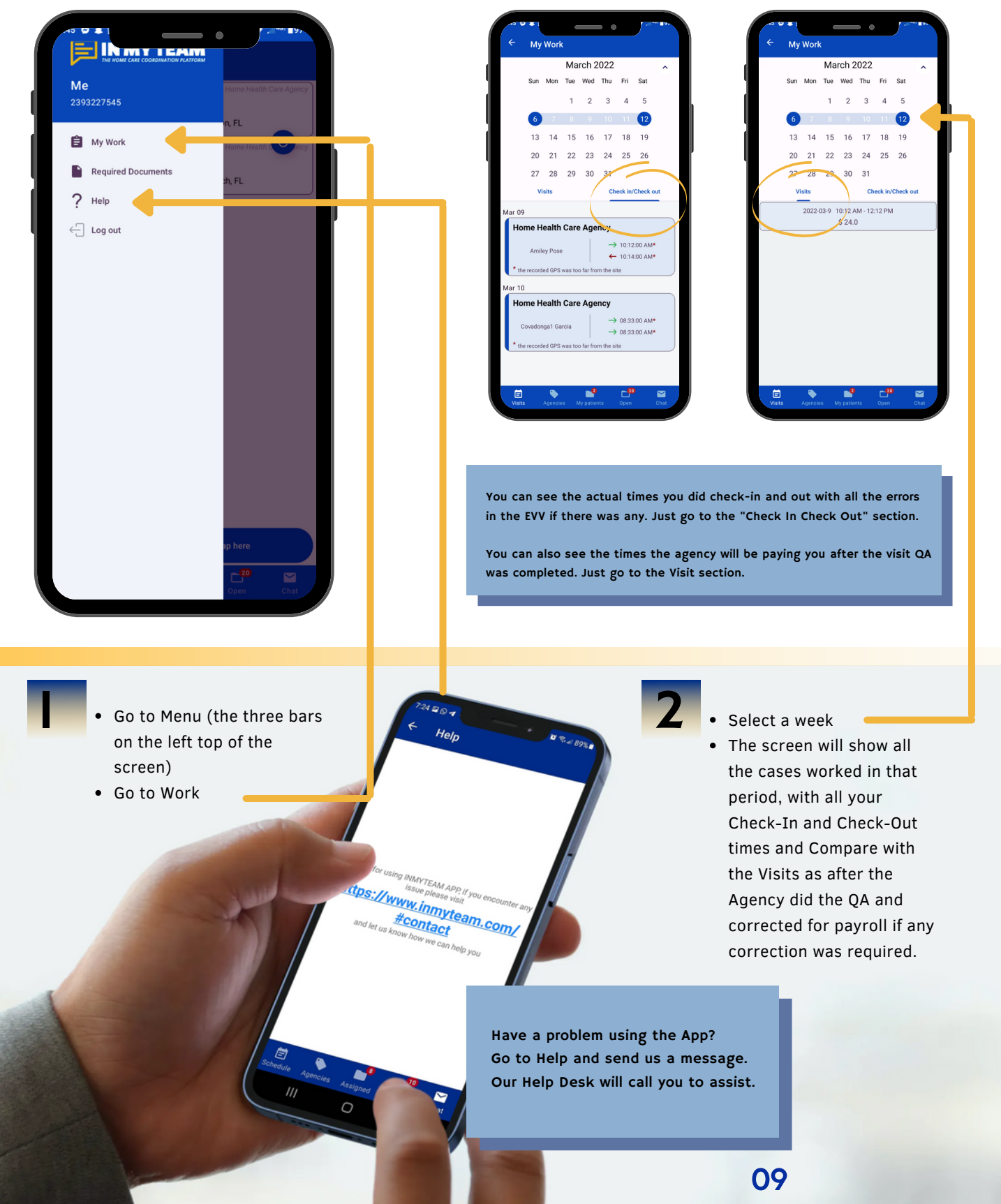

Track your worked hours

#### Required Documents

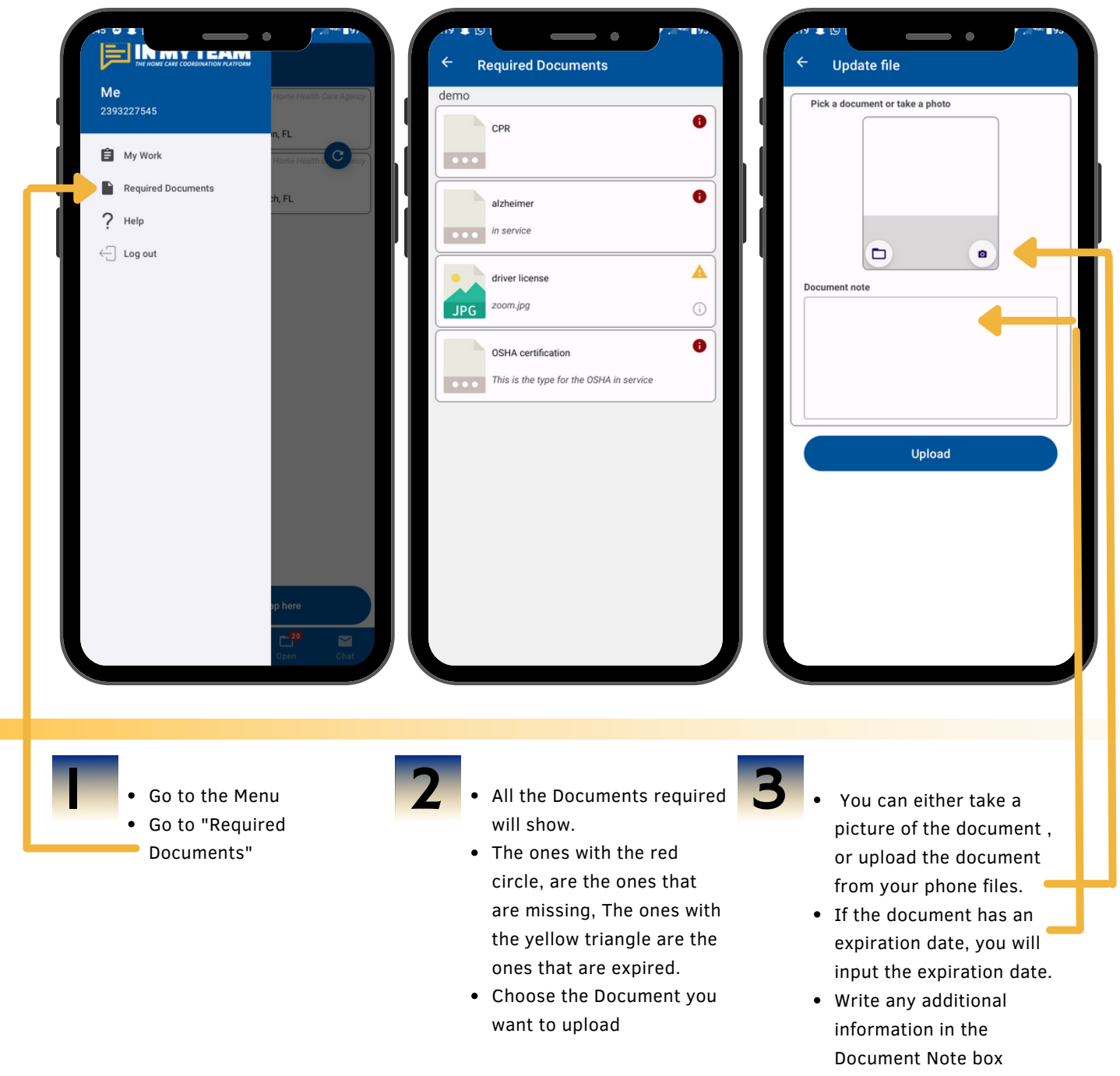

• Press the "Upload" Buton

### To learn more about how to use the platform visit:

*https://inmyteam.zendesk.com*

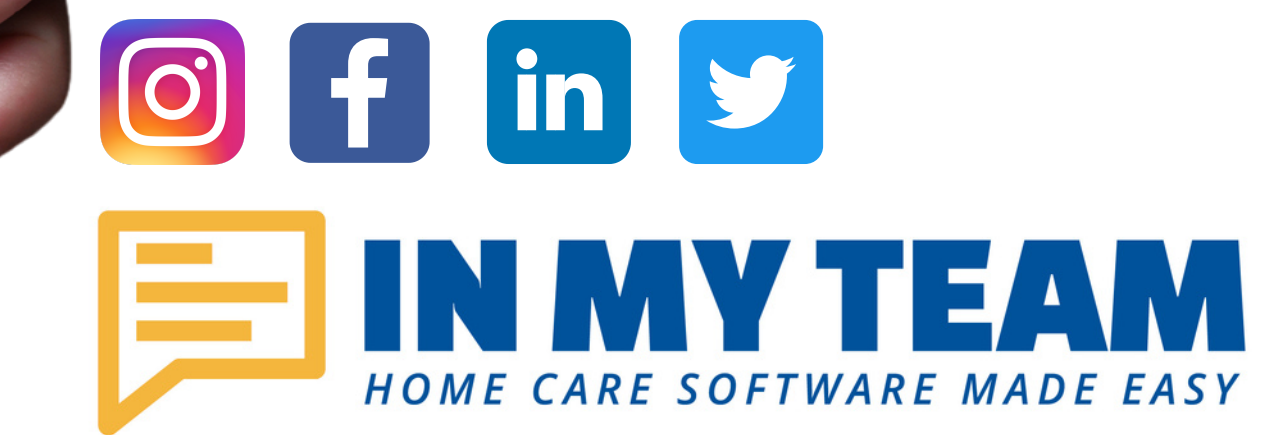

O

11 About Zendesk